# **Computer Use – Multnomah County**

### **Basic Maneuvers**

**Please don't change any computer settings**

**The cursor** (a moveable on-screen arrow)

- Move the cursor by moving the mouse
- To type, first set the cursor
	- o Move the cursor to the appropriate place, such as a search box
	- o Once there, click (This will highlight any text in the box)
		- (If any text is in the box, it will now be highlighted; ignore it.)
	- o Type when the cursor changes to a blinking vertical bar

**How to scroll** (move the page up or down)

- Click the arrowhead (up or down) at the far right margin
- Or click the arrowhead and hold down the left button until the page moves to the desired position
- Or place the cursor on the vertical slide bar at the far right margin
- Or move the page up and down with the arrows on the keyboard

# **To Turn the Computer On & Off**

#### **To turn the computer ON**

- o Press the power button (the small black button on the front of the computer's tower on the floor, to your right)
- o If the computer has been inactive for a while, the screen will go dark; move the mouse to reactivate the screen

#### **To turn the computer OFF at the end of the day**

- o Click **Start**, at the far left of the Task Bar at the bottom of the screen.
- o In the popup menu, click **Turn Off Computer**
- o The next pop-up menu is labeled "Turn off computer" Click **Turn Off**

(The tower automatically shuts down and the screen goes dark)

o Turn off the monitor via the button at the far lower right

## **To Access the Internet**

**Caution:** Updates to websites and software may affect these general guidelines.

- Click the Firefox icon (the orange & blue icon) in the Quick Launch Toolbar (bottom left of the screen; Fig 1)
- Or double click the Firefox desktop icon (Fig 2)

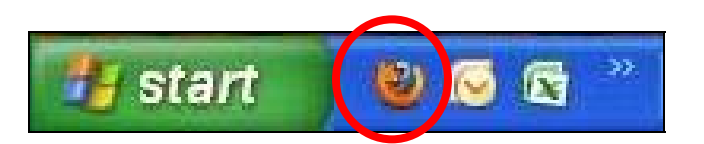

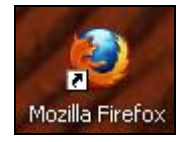

**Fig 1: Quick Launch toolbar at bottom left of screen Fig 2: Desktop icon** 

The screen opens to the OSU Extension Gardening Encyclopedia <http://extension.oregonstate.edu/gardening/>

• You can also access some websites from Desktop icons; To do so, double click the desired icon (Fig 3)

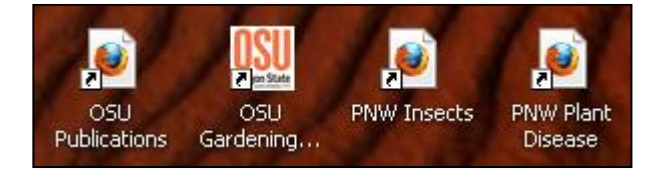

**Fig 3: Examples of desktop icons**

# **Finding Things Fast with Bookmarks**

Bookmarks is a list of useful websites sorted into alphabetized subfolders. Just one click takes you to the desired website. You can find a complete list of MG Favorites later in this section.

### **To access Bookmarks from any web page**

- 1. Click Bookmarks in the menu bar at the top of the computer screen, between History and Tools (Fig 4: 1 on next page)
	- o Move the cursor to the subject of choice
	- o To see contents, slowly move cursor to the right
	- o Move to desired topic, then click
- 2. Or click on the Bookmark icon (just below the top menu bar)
	- (Fig 4: 2 on next page)
		- o Move the cursor to the subject of choice; click it
		- o Locate desired topic; click it

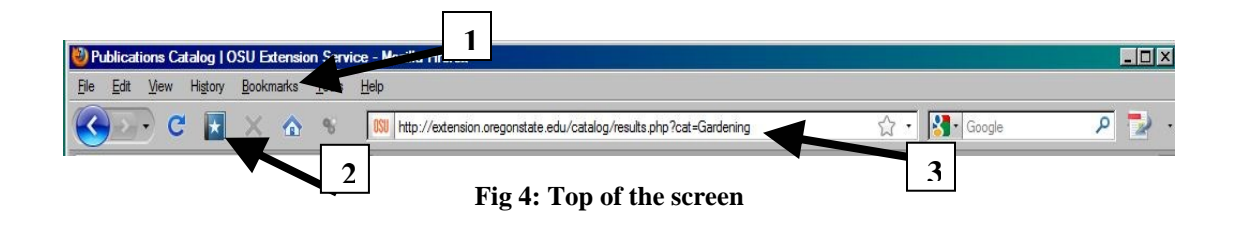

# **Search Engines**

A search engine is a retrieval system that helps you locate information.

#### **To access a search engine**

- 1. To go to the desired search engine from any web page
	- o Move cursor into address bar near top of the screen (Fig 4: 3)
	- o Click to set cursor (Any existing text is highlighted; just type over it)
	- o Type the address of the search engine you would like to use (e.g.: [google.com;](http://www.google.com/) [yahoo.com](http://www.yahoo.com/); or [msn.com](http://www.msn.com/))
	- o Click **GO** (to the far right of the address box) or press **Enter**
- 2. Or access search engines in Bookmarks (just below the menu bar)
	- o Click Bookmarks
	- o In the drop down menu, go to the folder Search Engines; click to open the folder
	- o Scroll to the desired search engine; click

#### **Generic instructions to use any search engine**

After the search engine page is open

- o If needed, move the cursor to the search box, and click
- o **Type** your search terms (Any existing text is highlighted; just type over it) **Note:** Capital letters aren't needed in search words/phrases
- o Hit the **Enter key**

#### **To search for images with any search engine**

e.g.: You want to use Google to find images of lilac bacterial blight

- Go to [google.com](http://www.google.com/)
- **Click** on Images (near far left top corner of the page)
- If needed, click in the search box to set the cursor
- **Type** the search phrase "lilac bacterial blight" but without quotes
- Hit the **Enter** key
- The result pages display images of lilac bacterial blight, possibly plus some extraneous items
- To see an image in the original context, **click** it

#### **To limit your search to relevant, credible, research-based information**

Note: Also see *Research-based & Credibility* (Tab I)

- Use search terms such as oregon state extension, wsu extension, pnw, or pacific northwest (Capital letters unnecessary in searches) (Don't use osu because that also means Ohio State University)
- Or use the Advanced Search within the search engine
- Or limit the search to specific domains (e.g.: gophers site:edu) edu (colleges and universities) usda.gov (U.S. Department of Agriculture) gov (government) gov.bc.ca (British Columbia) org (organization) aphis.usda.gov (Animal & Plant Health Inspection Service)

#### **Examples of an Advanced Search**

Note: Each search engine has its own method for an advanced search.

#### **Example using [google.com](http://www.google.com/)**

 e.g.: You want information about bronze birch borer, and you want to limit your search to education (edu) websites

- o Click on Advanced Search at the right of the search box
- o When the Advanced Search page opens, type your search words (bronze birch borer) in the search box, but omit the parentheses
- o To limit the search for education sites, type edu in the box to the right of the phrase "Search within a site or domain"
- o Click on the Advanced Search box at the right

### **Example using [yahoo.com](http://www.yahoo.com/)**

 e.g.: You want to use yahoo to locate information about giant hogweed, and you want to limit your search to government (gov) websites

- o Type your search words "giant hogweed, but omit the quotes
- o Click on Web Search at the right
- o When the next window opens, click **Options** at the right of the search box
- o Click on **Advanced Search**
- o Go down to **Site/Domain**
- o Click the bubble in front of "**Only .gov domains"**
- o Click on **Yahoo! Search** (at either the top or bottom of the page)

#### **Example using [msn.com](http://www.msn.com/)**

e.g.: You want to use msn to locate information about vireya rhododendron, and you want to limit your search to organization (org) websites

- o Type your search words "vireya rhododendron" in the search box, but omit the quotes
- o Click **magnifying glass** icon at the right
- o Click **Advanced**
- o Click **Site/Domain** (The words Site/Domain change to boldface)
- o **Type** the letters org in the box
- o Click **Add to Search** (This adds site:org to your search term)
- o Click on the magnifying glass icon at the right
- **Example using any search engine**
	- o **Type** "vireya rhododendron site:org" (without quotes)
	- o Hit the **Enter key**

## **Finding OSU Extension Publications online**

#### **From the computer Desktop**

- Double click the icon for OSU Extension Gardening (See Fig 5)
- On the new page, click "Publications and Multimedia Catalog" (in left margin) **Fig 5: Icon** or "How-to and other Publications" in the menu center left

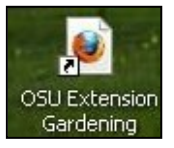

• On the new page, set the cursor in the search box if needed (Fig  $6$ )

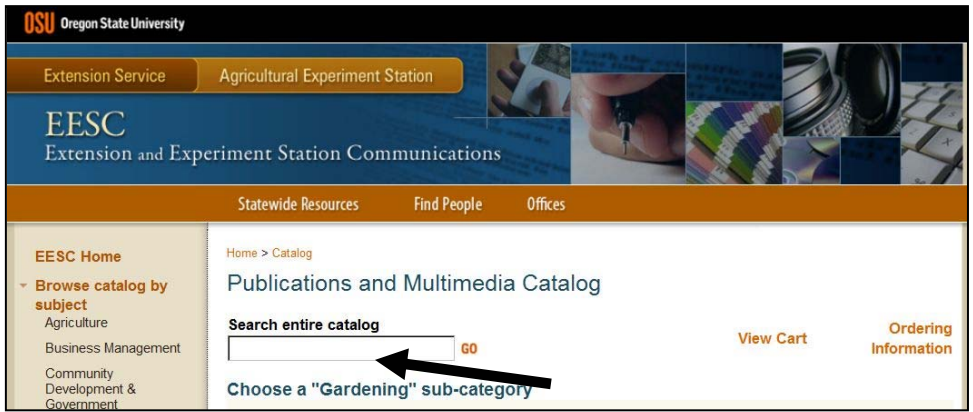

 **Fig 6: OSU Publications search box** 

 **Type** the search term in the search box (e.g.: raspberries) Click **GO** at right of search box

 The search for "raspberries" has 4 results, one of which is *Growing Raspberries in Your Home Garden*. **Click** "View it now"

Or, if you know the publication code, type that (here, it's **EC 1306**)

 Click **GO** at right of search box The search for "EC1306" has only one result, *Growing Raspberries in Your Home Garden*. **Click** "View it now"

### **From an outside search engine** (e.g.: google.com, etc.)

Note: Sometimes the internal search fails to locate a publication you know is there

- If so, use the desired search term (e.g.: cabbage) plus the phrase 'Oregon State Extension' (without quotes); don't use OSU as it's also Ohio State University
- When the search results appear, select publications from Oregon State University